# **Snelstarten met BUJI.NL Online Boekhouden**

# **Introductie**

Online boekhouden is in principe niets ander dan verbinding maken met een externe computer en vervolgens op die externe computer het boekhoudprogramma te starten. De externe computer wordt ook wel "terminalserver" genoemd en de PC waarop de verbinding tot stand wordt gebracht de "cliënt".

De terminalserver is in staat om gelijktijdig meerdere clients te bedienen.

## **Het maken van een verbinding**

Het maken van een verbinding dient plaats te vinden via de cliëntsoftware. Deze software is standaard aanwezig op ieder systeem waarop Windows draait en kunt u vinden onder **Start/Programma's/Bureau-accessoires/communicatie**.

Vervolgens kunt u het programma opstarten door te klikken op **Verbinding maken met extern bureaublad**.

**TIP:** Een snelle manier om het programma te starten is via **Start/uitvoeren** en vervolgens het commando "mstsc" te geven.

*Het volgende scherm zal dan verschijnen.*

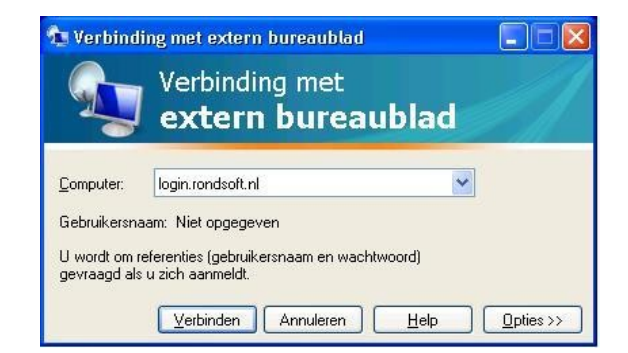

In het veld "Computer" kunt u aangeven met welke computer u een verbinding wilt maken. Voor BUJI.NL Online Boekhouden is dat **login.rondsoft.nl**

Als u na het ingeven van het adres klikt op verbinding maken zal de cliënt een verbinding met de server maken.

Als alles goed gaat zal er een Windows inlogscherm verschijnen waarop u kunt inloggen met uw inlognaam en het verstrekte wachtwoord. BUJI.NL Online Boekhouden wordt automatisch gestart en uw administratie komt automatisch in beeld.

#### **Het afsluiten van een verbinding**

U kunt op twee manieren een verbinding verbreken. De beste manier is door op de rode knop ( linksonder ) in het pakket te drukken. De applicatie wordt dan afgesloten en de verbinding automatisch opgeheven.

# **Werken met een andere applicatie**

Het administratie pakket komt volledig in beeld en op het eerste gezicht is er geen mogelijkheid om met andere applicaties te werken. Het is echter mogelijk om het scherm te verkleinen. Dit kunt u doen door met de muis naar de bovenkant van het scherm in het midden te gaan. Er verschijnt dan een balk met daarin de Windows symbolen om een applicatie kleiner te maken en af te sluiten.

**Attentie:** Maak geen gebruik van deze manier om de applicatie af te sluiten. De verbinding wordt verbroken echter de applicatie blijft actief, indien er onderhoud aan de server plaats vindt of indien er een back-up wordt gemaakt kan een applicatie die nog open staat problemen geven.

### **Het gebruiken van een printer**

Omdat de software op een andere computer draait dan die waar u op werkt, en waar uw printers mee zijn verbonden, dienen er een aantal zaken te worden geregeld. Allereerst dient in de cliëntsoftware – het programma Verbinding met extern bureaublad maken – te worden aangegeven dat u gebruik wilt maken van een printer.

Dit kunt u doen door de cliënt op te starten – bijv. via Start/uitvoeren, mstsc in te typen en op OK te klikken – en dan op de knop **Opties** te klikken.

*Het volgende scherm zal dan verschijnen:*

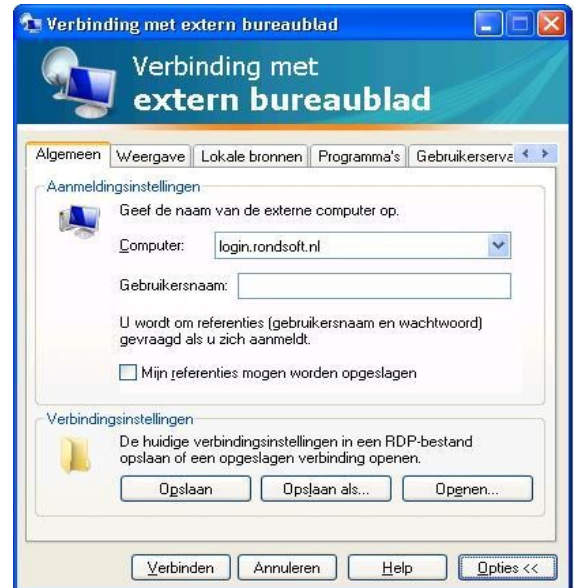

Het gebruik maken van een lokale printer stelt u in via de knop **Lokale bronnen**. *Zodra u deze aanklikt verschijnt het volgende scherm:*

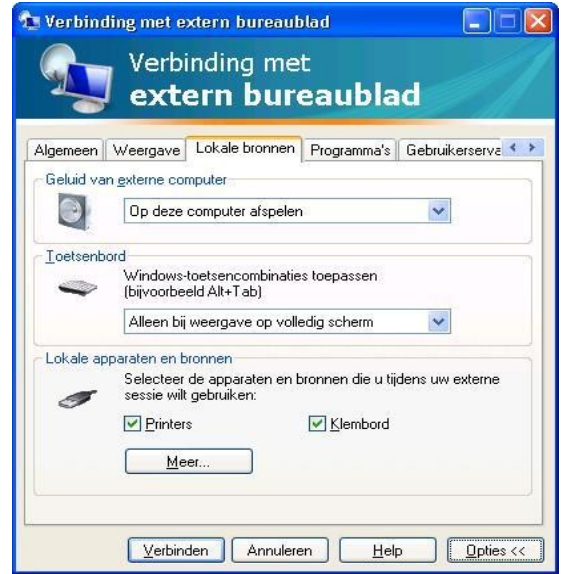

Het is van belang dat in dit scherm het vinkje bij **Printers** aangevinkt is.

Nadat een verbinding is gemaakt heeft de server enkele tientallen seconden nodig om op de server dezelfde printer te installeren als die u lokaal gebruikt. Zodra dit is gebeurd kunt u vanuit de software printen naar een lokale printer.

**Attentie:** Het kan voorkomen dat u gebruik maakt van een printer die de server niet herkent. In dat geval kunt u het beste even een mailtje sturen naar [Helpdesk@Buji.NL](mailto:Helpdesk@Buji.NL) met daarin vermeld het merk en type van uw printer. De driver wordt dan handmatig voor u geïnstalleerd waardoor het mogelijk wordt deze te gebruiken.